## **Using the Vaddio™ Loader**

The Vaddio loader is used to update firmware in Vaddio products. It can also be used to verify current firmware installed on a Vaddio camera, and send and receive single line ASCII or hex codes.

Download the Vaddio Loader from the Vaddio website: www.vaddio.com Under the Support tab.

You will also need the firmware available on our website under the Tech Center. If the website indicates to call Tech Support for the firmware, be prepared to give the current version of the firmware that is currently installed on the unit. Note: if the file opens instead of downloading, go back to the firmware and use the right mouse button instead of the left mouse button and select Save Target As. Save the file to a location that you will remember. You will need it later.

Install the Vaddio Loader on a computer with either a serial port or a USB to serial adapter. Connect the device you are going to update to the serial port on the computer. Make sure you know which com port on the computer is being used. If you are updating a device with a serial port use a straight through serial cable. If you are updating one of our devices that have only a RJ-45 for RS-232 you will need a Cat-5 cable and one of our RJ-45 to Cat-5 adapters, part number 998-1001-232. Pin-outs for this adapter are:

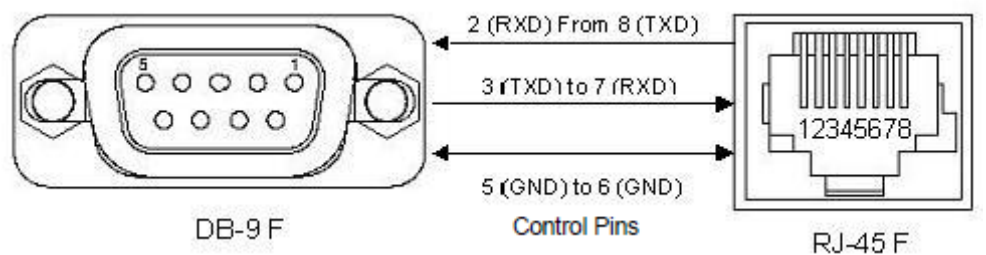

There are only a few exceptions and they would have specific instructions in the .zip file included with the firmware. Open the Vaddio Loader. If a valid serial port is selected the software will open. Go to File/Setup to verify the correct com port is being used.

## **Updating Vaddio Cameras**

Connect a Cat-5 cable form the RS-232 port of the camera to a RJ-45 to DE-9 adapter as described above. Go to File/Serial Commands and duplicate the setting in the below screen shot. Press the send button. If you are communicating properly with the camera you will get a response back that shows the current firmware version of the camera and motor.

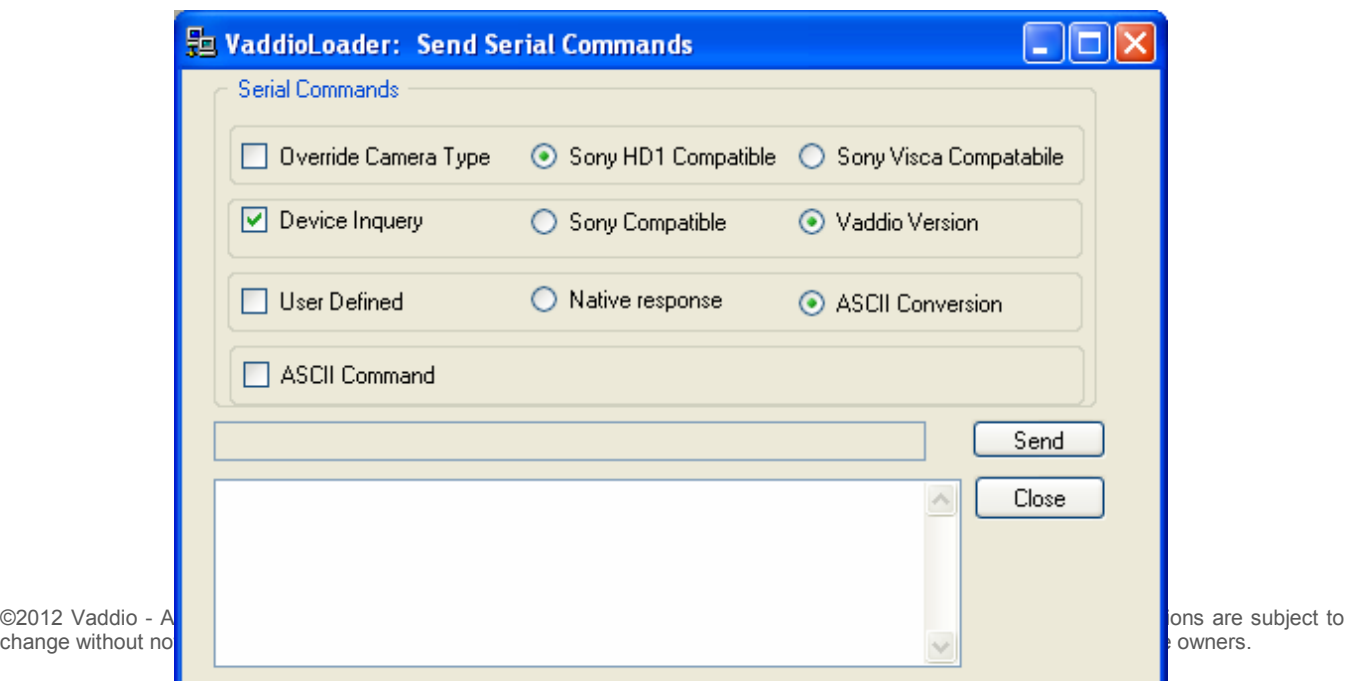

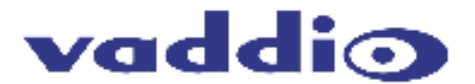

Once you have received a valid response close this window.

An example of a valid response is in the screenshot below.

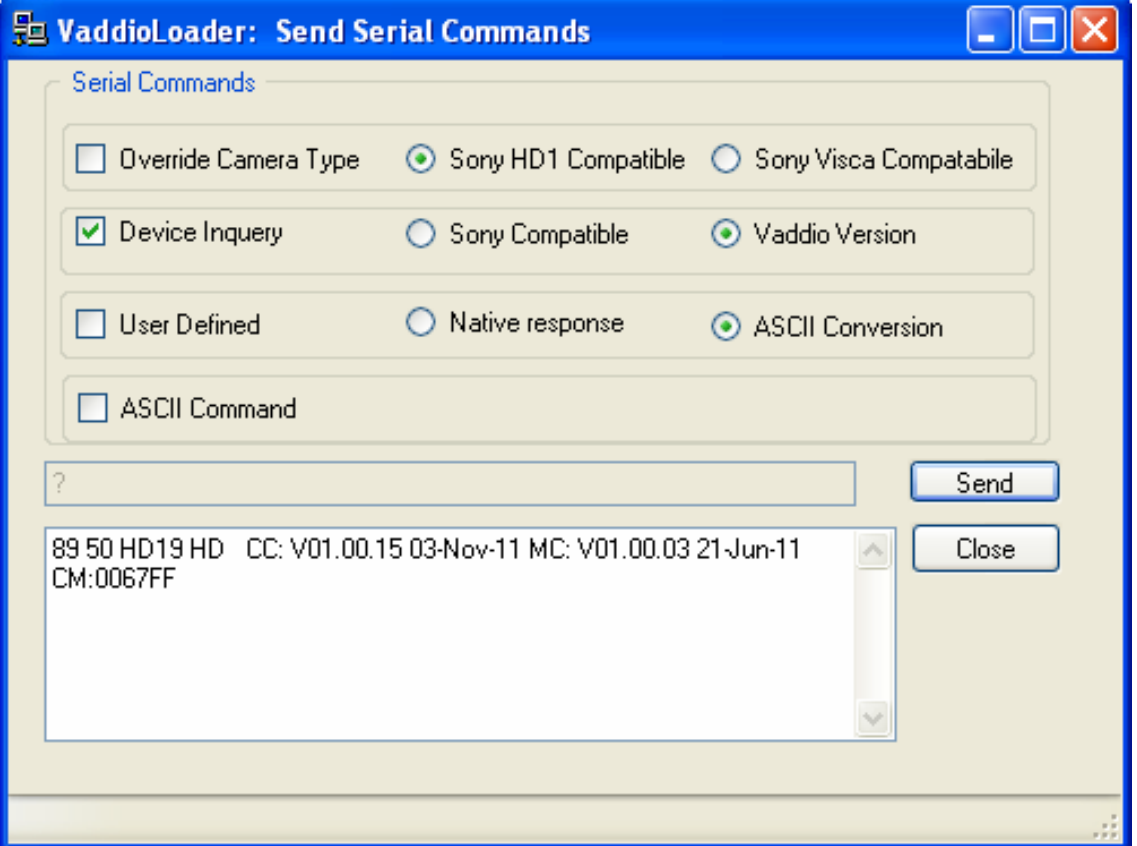

You will be returned to the Vaddio Loader main screen. Select Camera as the product type and use the drop down box to select the correct camera and type of update (camera, motor, or video). The update file will have one of these identified in the name of the update file on our web site.

Press the Select Load File button and browse to the location that contains the update file that you downloaded from our website. Then select Help/Instructions. It will instruct you how to set the device to receive the download. Write down the current positions of the rotary switch and the dip switches so they may be returned to the original positions after the update. Note that the instructions are different if you are doing a camera, motor or video update. Return the rotary switch and dip switches to their original positions and reboot the camera after each update.

- For CAM (camera) files: On the camera switch DIP 10 to down, turn the rotary dial to 'A'. Power cycle the camera.
- Select the correct camera model (and type of firmware) in the Vaddio loader software, browse to select the firmware you downloaded and start.

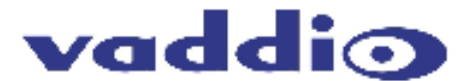

- After the load is complete, return camera settings to their previous state and power cycle the camera. It is important to complete this step between firmware loads.
- For MOT (motor) files: On the camera switch DIP 10 to down, turn the rotary dial to 'B'. Power cycle the camera.
- After the load is complete, return camera settings to their previous state and power cycle the camera.
- For .flash files (video): Power up the camera with the normal settings first. With the power still on, switch DIP 10 to down, turn the rotary dial to 'C'.

## **Control Products**

Connect the serial cable from the COM port of your computer to the control port on the controller. Confirm that the controller is on, and then open the Vaddio Loader. Select the correct COM port (File\COM port) for your computer. To check communications with a controller, open the Serial Commands window (File\Serial Commands) and check the box next to ASCII. Type a '?' into the text window and click SEND. The camera controller should respond with some information about the unit. The CCU or DVI and maybe some other products do not give a response. Continue with the upgrade. If the unit does not respond, check your connections and COM port selection. DO NOT PROCEED IF COMMUNICATIONS IS NOT VERIFIED. Close the serial command window.

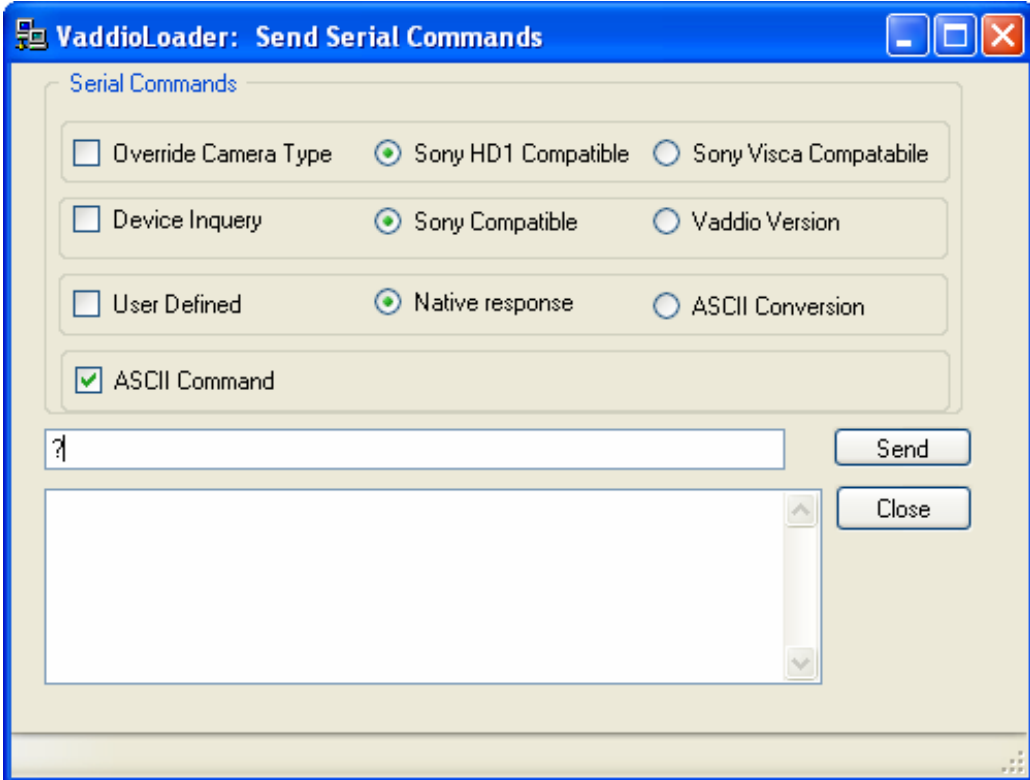

You will be returned to the Vaddio Loader main screen. Select Control as the product type and use the drop down box to select the correct product and type of update. The update file will have one of these identified in the name of the update file on our web site.

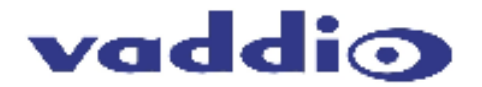

Press the Select Load File button and browse to the location that contains the update file that you downloaded from our website. Then select Help/Instructions. It will instruct you how to set the device to receive the download. Some products will require multiple updates.

After the final update reboot the controller. On some controllers you should write down the current configuration so it may be duplicated after the update when the memory is cleared. This is especially important for input and output resolutions. If it is a ProductionView series controller, go to the System menu and go to Clear memory and clear the memory. Reboot one more time and then reprogram the controller.

**If you have any questions call Tech Support at Vaddio. 763.971.4400.** 

**If the update procedure is interrupted for any reason the product may need to be returned to Vaddio for updating. If the update does not seem to run DO NOT TURN OFF THE PRODUCT OR UNPLUG IT. CALL TECH SUPPORT IMMEDIATELY.**